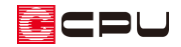

# 文字(サインロゴ)を壁に貼り付ける方法

文書管理番号:1122-03

## Q .質 問

壁に文字(サインロゴ)を貼り付けたい。

A .回 答

壁に貼り付けたい文字の画像を用意し、その画像を A's (エース) の3D 色定義ツールで部材色として 登録します。

プラン図と3D パースで設定することで、壁に文字(サインロゴ)を表現できます。

操作手順

ここでは外壁に、図のようなサインロゴを貼り付ける方法を説明します。

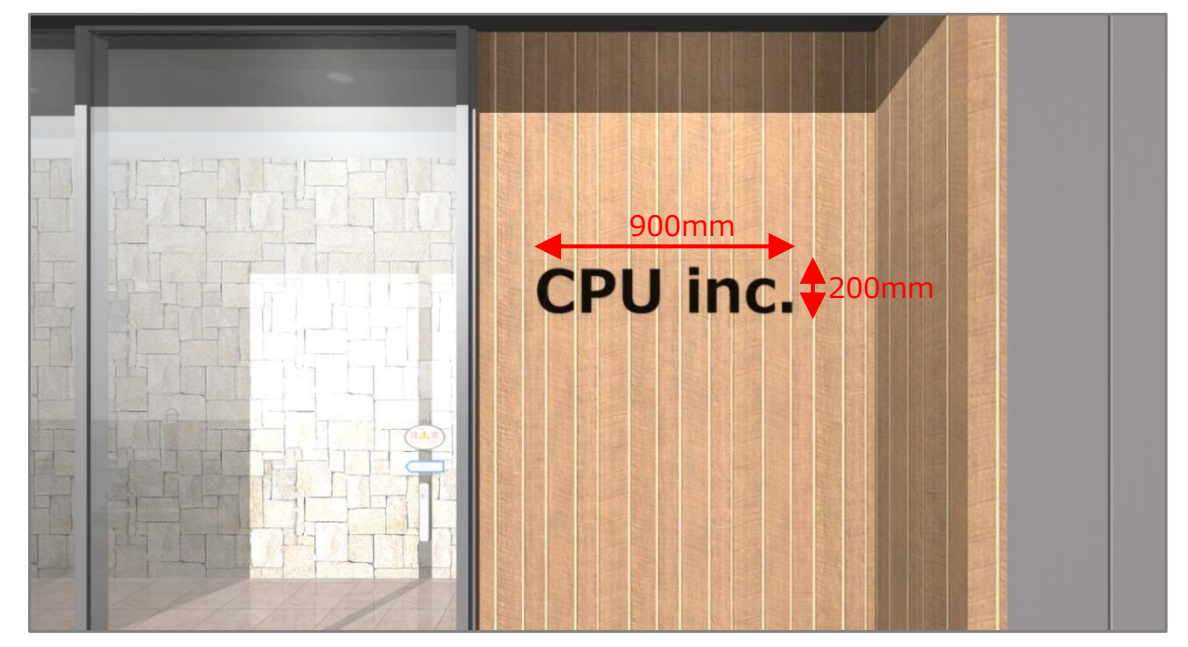

白色や薄い色など、黒色以外の文字(サインロゴ)を壁に貼り付ける方法については、こちらをご覧く ださい。

[1162] [様々な色のロゴや文字を壁に貼り付ける方法](http://faq.cpucloud.jp/faq/data/as_1162.pdf)

表札や看板を3D パースで表現する方法については、こちらをご覧ください。

[\[1244\] 表札や看板をパースで表現する方法](http://faq.cpucloud.jp/faq/data/as_1244.pdf)

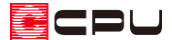

#### ⚫ **画像データの準備**

画像データは貼り付けるロゴサイズの大きさにあわせて、画像編集ソフトを使用し、BMP、JPG、 TIFF、 PNG いずれかの形式で用意してください (原寸でなくてもかまいません)。 <mark>電</mark>(デザイナー) の (The Presen)または (The Retouch)でも作成できます。

ここでは、外壁に 900mm×200mm の大きさでロゴを貼り付けますので、その大きさにあわせ、 縦横比が 9:2 の画像を準備します。

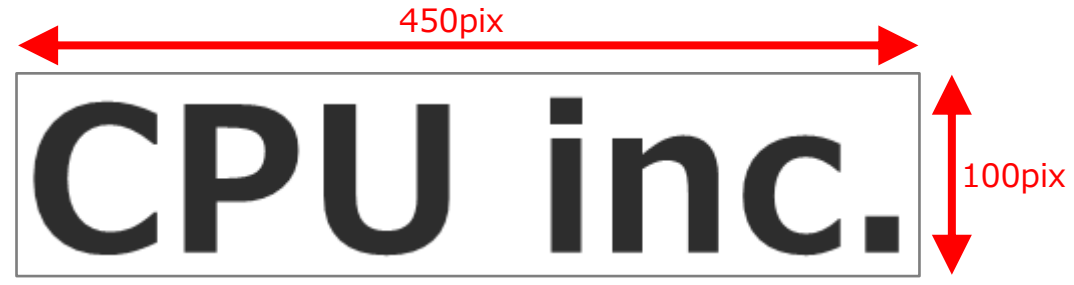

- \* ここでは、分かりやすいよう周囲を枠線で囲っていますが、枠線の無い文字のみの画像を用意 してください。
- \* 画像の作成方法については、使用する画像編集ソフトによって異なるため省略します。

```
【注意】
```
- ⚫ 使用する画像データは、背景が白色・濃い文字色のものを用意してください。
- ⚫ P.3 の「画像データの登録」で透過の処理を設定し、文字のみを表現します。 白色に対して透過処理がはたらくため、背景が白色以外や文字が白色・薄い色の場合は正 しく表示されません。

用意した画像データは、インストール先の「A's」フォルダ内の「TEXTURE」フォルダに保存してくだ さい。

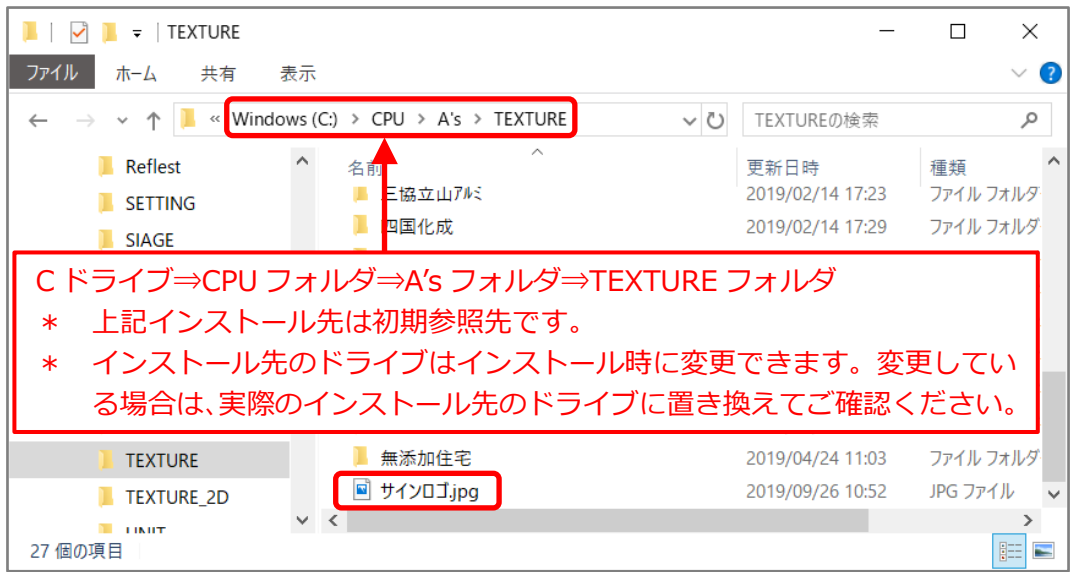

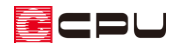

#### ⚫ **画像データの登録**

- ① デスクトップの As (A's (エース) )をダブルクリック
	- \* 「A's(エース)」グループの画面が表示されます。
- ② (各種ツール)をダブルクリックし、「色定義」フォルダをダブルクリック
- 3 トイ3D 色定義ツール)をダブルクリック
	- \* 色定義ツールの画面が表示されます。
	- \* 物件を起動し、3D パースの部材色変更画面から「色編集」をクリックし、「色定義ツール」を 起動してもかまいません。
- ④ 分類を「オリジナル」、色(模様)名を「透明」に変更し、「編集」をクリック
	- \* 色(模様)名は、アルファベット→カタカナ/ひらがな→漢字の順に並んでいます。
	- \* モード選択画面が表示されます。

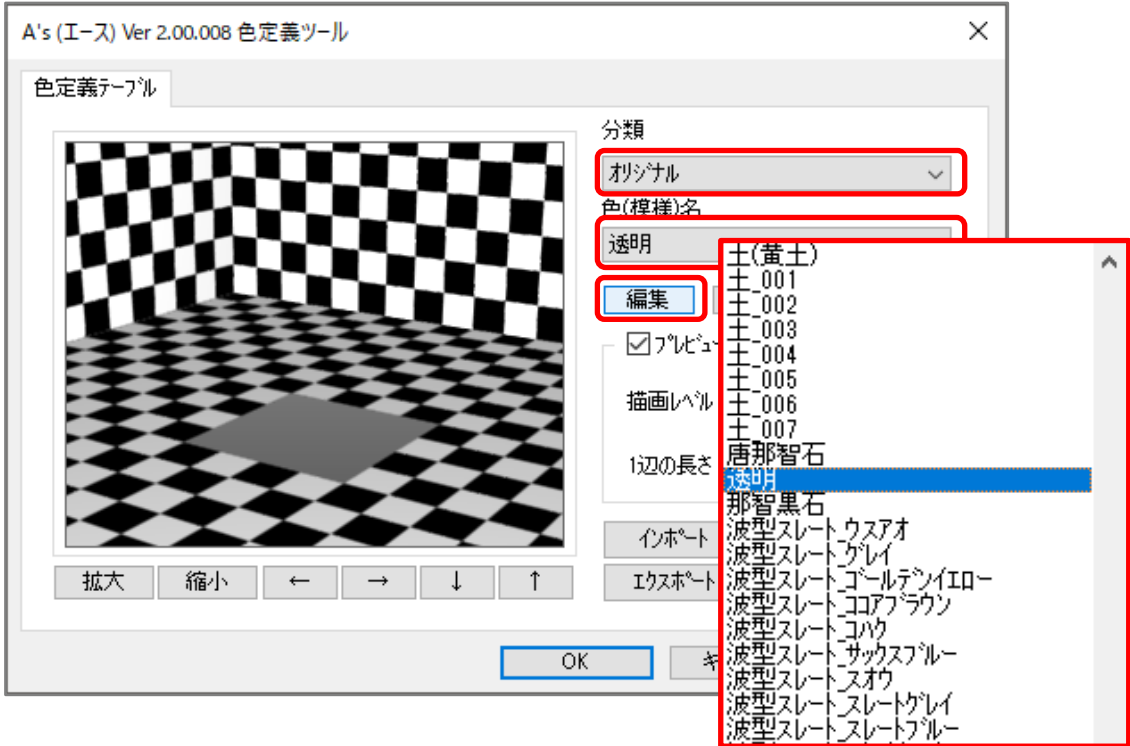

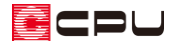

- ⑤ 名称、色、テクスチャマッピングを変更
	- 名称→「サインロゴ」
	- 色→「イメージ」に変更し、「開く」の画面から、 P.2「画像データの準備」で、「TEXTURE」フォルダに保存した「サインロゴ」の画像を選択
	- テクスチャマッピング→「任意平面」に変更し、表示される任意平面画面で幅「900」、高さ「200」 に設定
		- \* 幅、高さは実際に壁に貼り付けた事を想定したサイズを入力します。
	- **透明、反射、バンプマッピングの設定は変更しません**

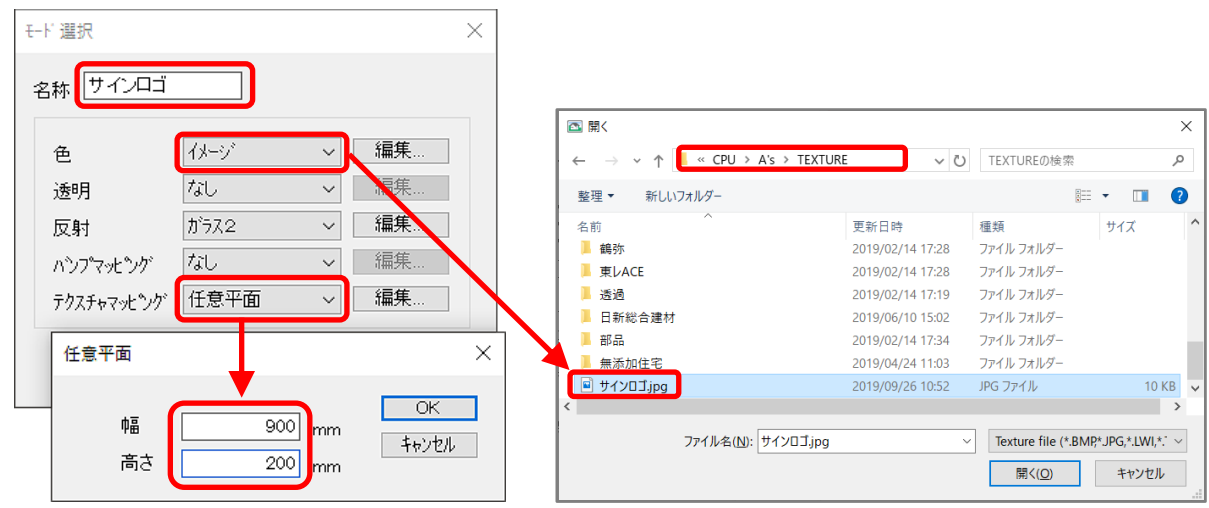

- ⑥ 「OK」をクリック
	- \* 「別名で保存しますか?」とメッセージが表示されます。
- ⑦ 「はい」をクリック
	- \* 「いいえ」をクリックすると上書き保存になり、元のテクスチャが消えてしまいます。必ず「は い」をクリックしてください。
	- \* 色定義ツール画面に戻ります。

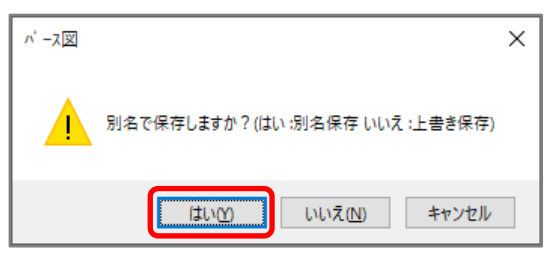

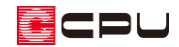

⑧ 「登録」をクリックし、「OK」をクリック

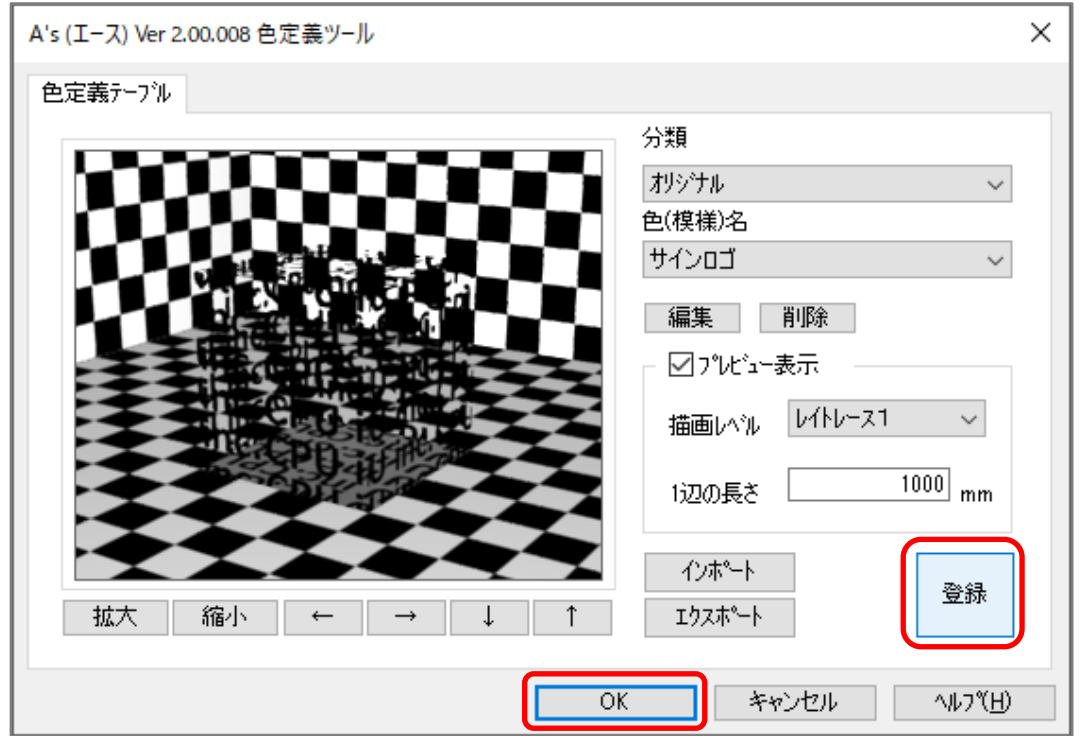

\* ここで「登録」しないまま色定義ツールを閉じると、追加・編集した内容が正しく保存されま せん。必ず「登録」をクリックしてください。

### 【注意】

使用した画像データは、P.4 操作⑤で指定した参照先から移動、削除しないでください。 指定した参照先に画像データがないと、3D パースで部材色が反映しなくなります。

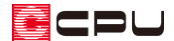

#### ⚫ **プラン図での操作**

- (1) 12(プラン図)を起動
- ② (付属品)の (遺作部品)をクリック
	- \* 部品配置画面が表示されます。
- ③ 立方体をクリックし、部品の X、Y、高さ、設置高さを変更し「OK」をクリック

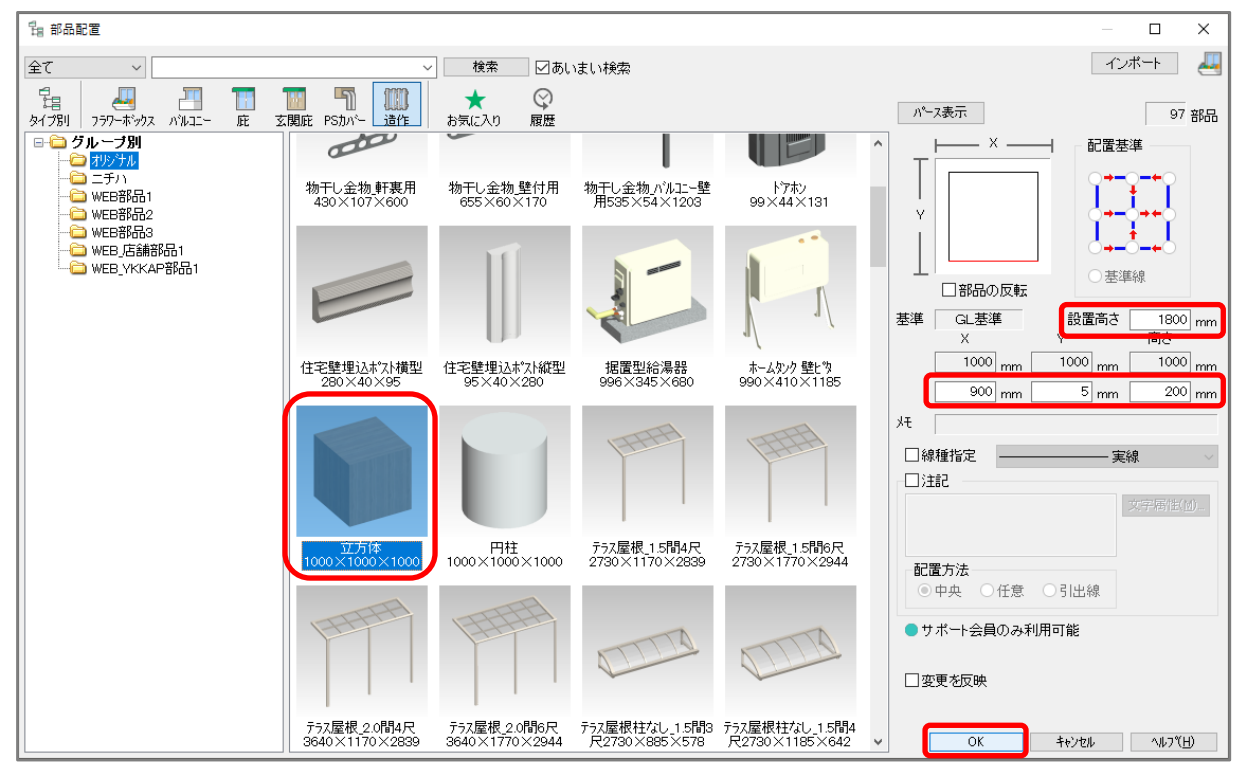

\* サインロゴのサイズにあわせ、X「900」、Y「5」、高さ「200」、設置高さ「1800」に設定しま す。

\* Y は立方体の厚みです。1~10mm の範囲で設定します。

④ 入力モードが – (壁付配置)になっていることを確認し、配置したい位置で起点、終点をクリック

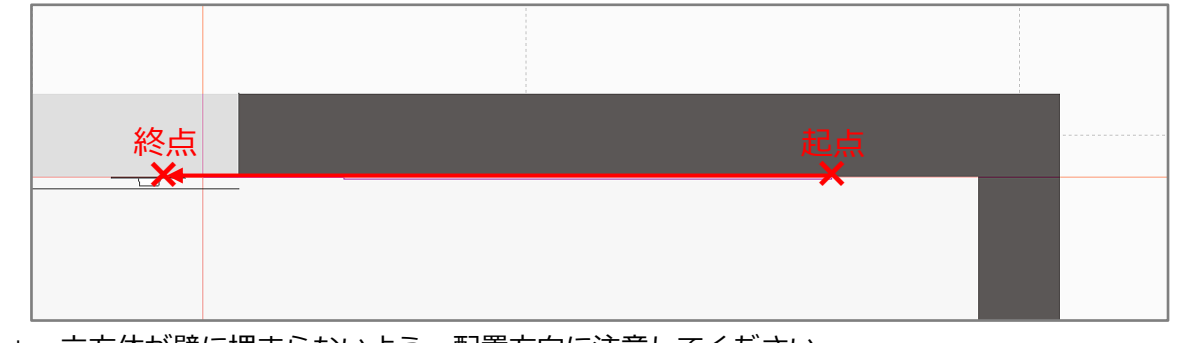

\* 立方体が壁に埋まらないよう、配置方向に注意してください。

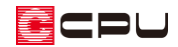

- **3Dパースでの操作**
- ① (3D パース)を起動
- ② 右クリックメニューの「選択モード変更」 から「同名パーツ」を選択

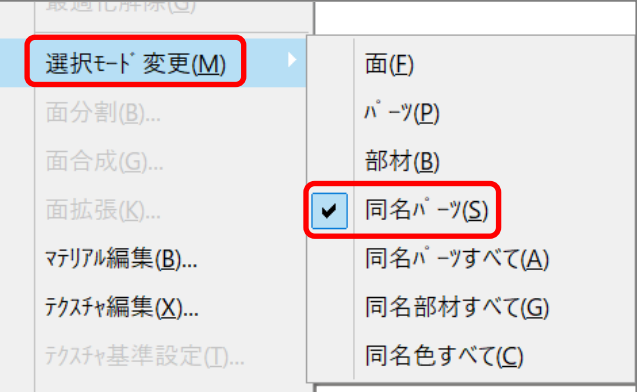

- ③ プラン図で配置した立方体を選択後、右クリック
- ④ 右クリックメニューから「最適化解除」をクリック
	- \* 「最適化」されているとグループ化の影響で作業に制限がかかるため、解除します。

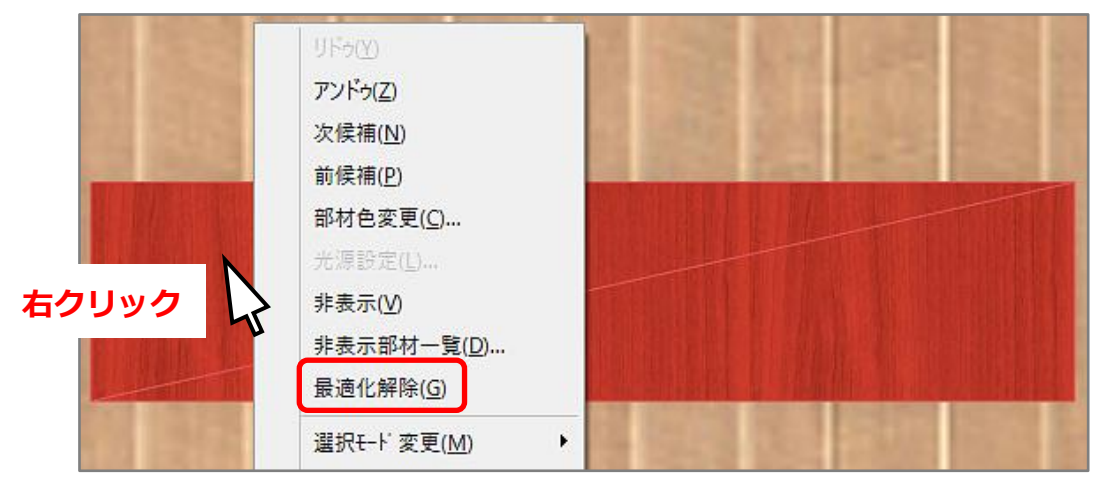

- ⑤ 再度、立方体を選択後、右クリック
- ⑥ 右クリックメニューから「部材色変更」をクリック

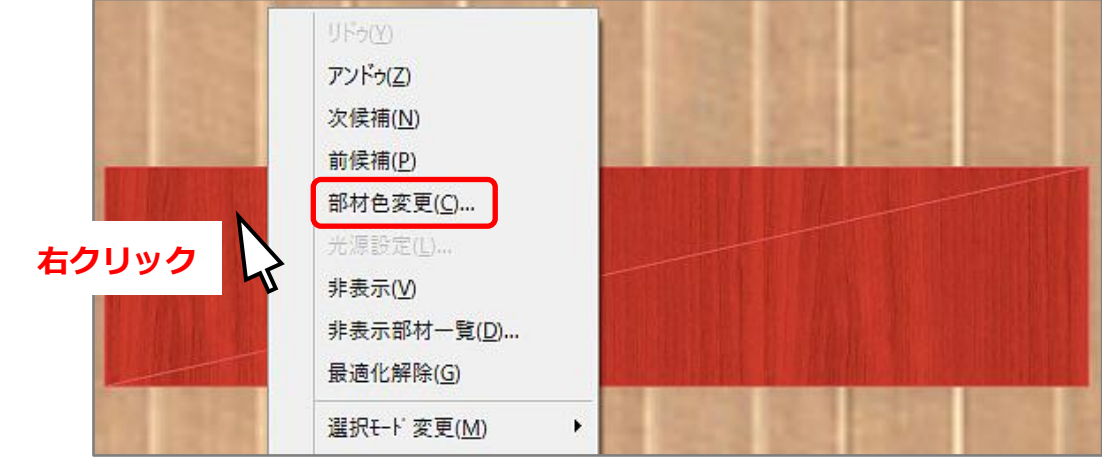

\* 部材色変更の画面が表示されます。

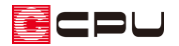

⑦ 「汎用素材」⇒「オリジナル」⇒「特殊素材」から「透明」を選択し、「OK」をクリック

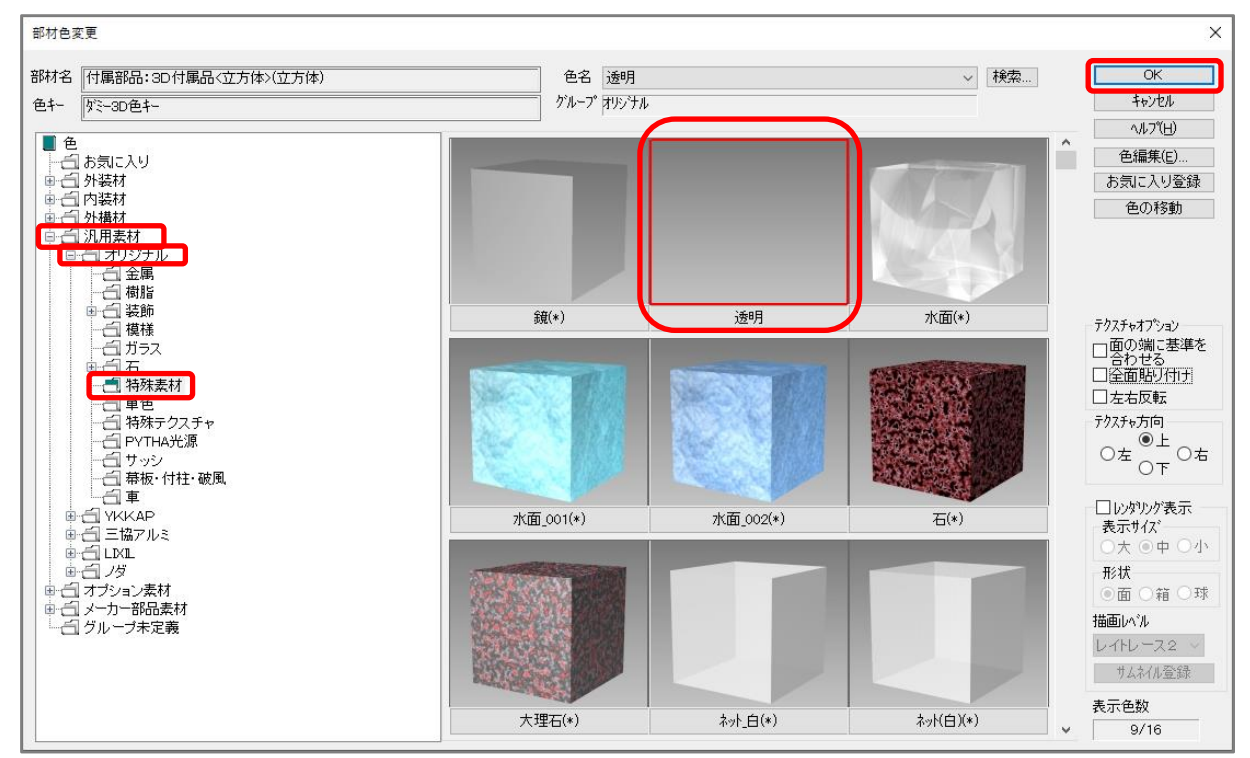

- \* 立方体が透明になります。
- ⑧ 右クリックメニューの「選択モード変更」 から「面」を選択

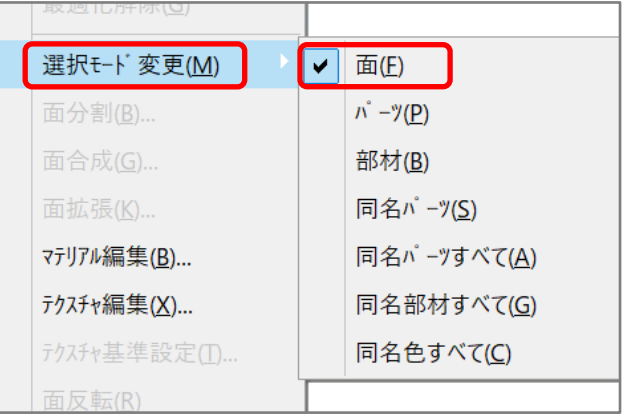

- ⑨ 立方体を選択後、右クリック
- ⑩ 右クリックメニューから「部材色変更」をクリック

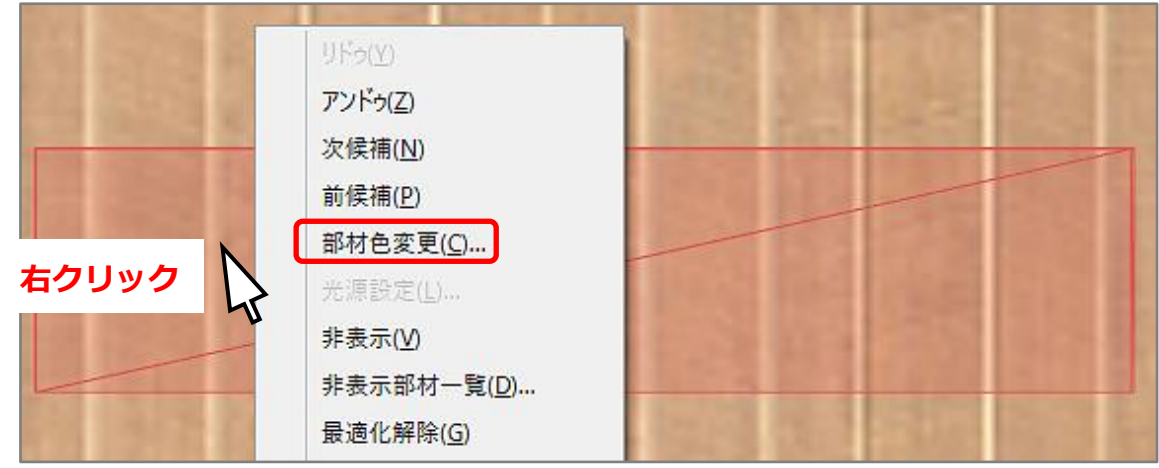

\* 部材色変更画面が表示されます。

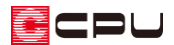

⑪ 「グループ未定義」から「サインロゴ」を選択し、テクスチャオプションの「全面貼り付け」にチ ェックを入れて「OK」をクリック

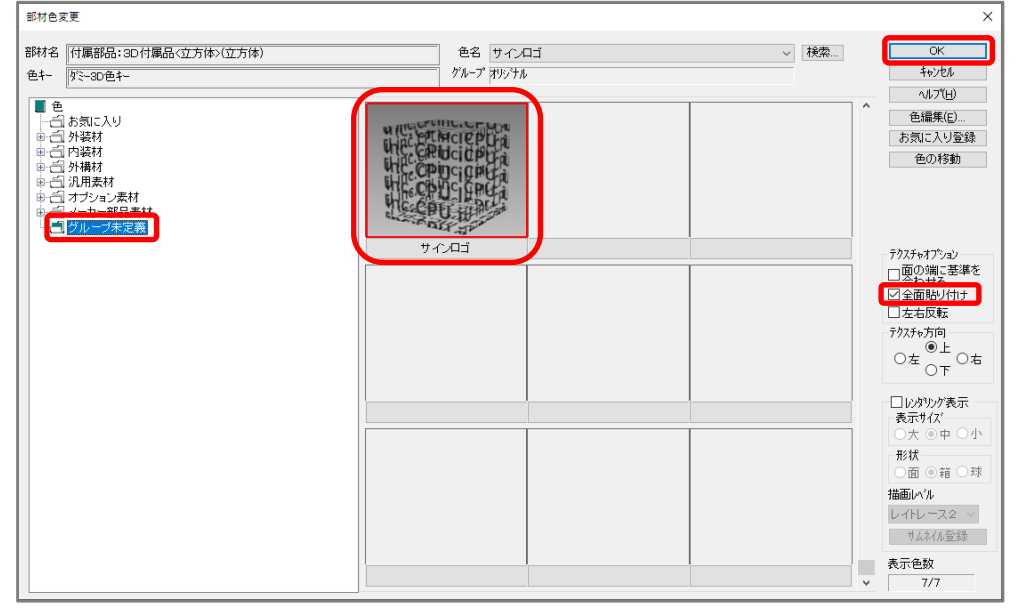

- \* 「全面貼り付け」にチェックを付けると、選択した面全体に画像を引き伸ばして貼り付けるこ とができます。
- ⑫ レンダリングを行い確認
	- \* 文字はレンダリング結果に反映します。

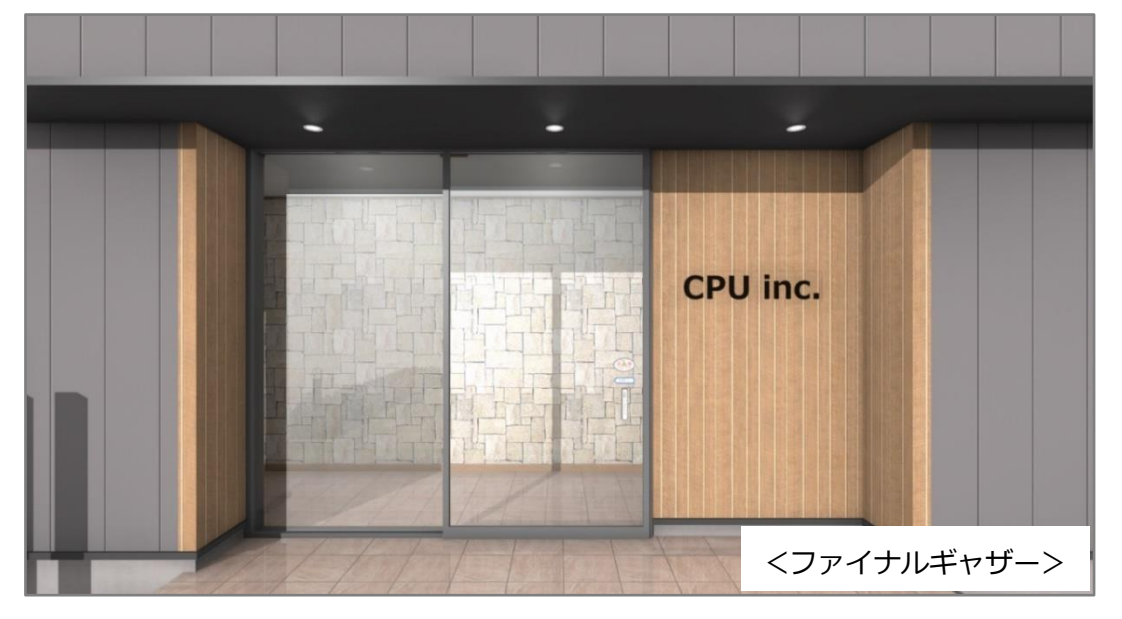

#### 【注意】

- ⚫ ファイナルギャザーでレンダリングを行った場合、文字の後ろに黒い影のようなものが つく場合があります。影のようなものが出た場合は、レイトレースでレンダリングを行っ てください。
- この方法は V-Ray レンダリングには対応しておりません。